## www.pslstaffgives.org

Your Gift Makes A Difference!

## HOW TO INSTRUCTION FOR PAYROLL DEDUCTION

## Start at [www.pslstaffgives.o](http://www.pslstaffgives.org)rg

Select Payroll Deduction Donation button.

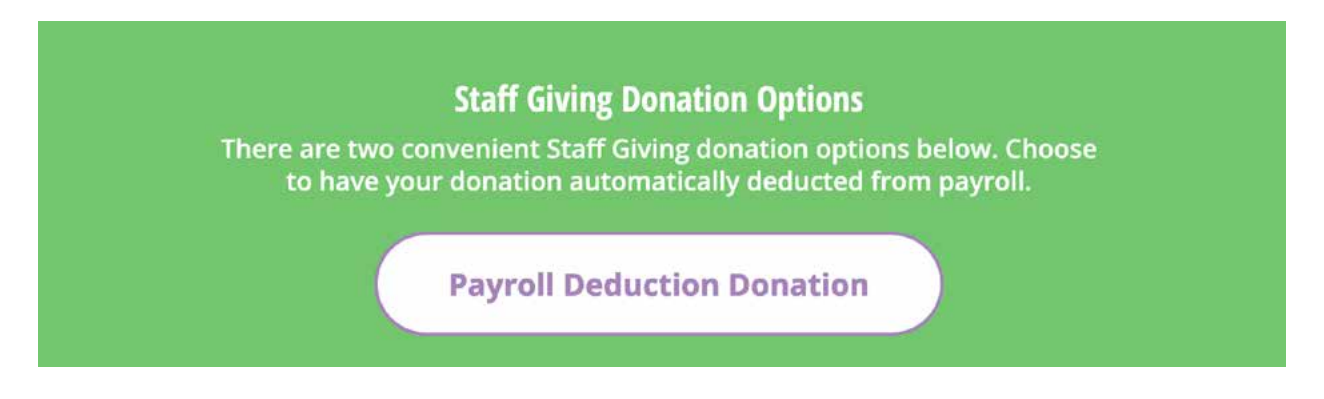

You will be redirected to 'My HR' – you will be required to sign into 'My HR' (if not currently signed in). 'My HR' will open to **Giving** section in 'My HR'.

Click the **View All** button to see all giving options.

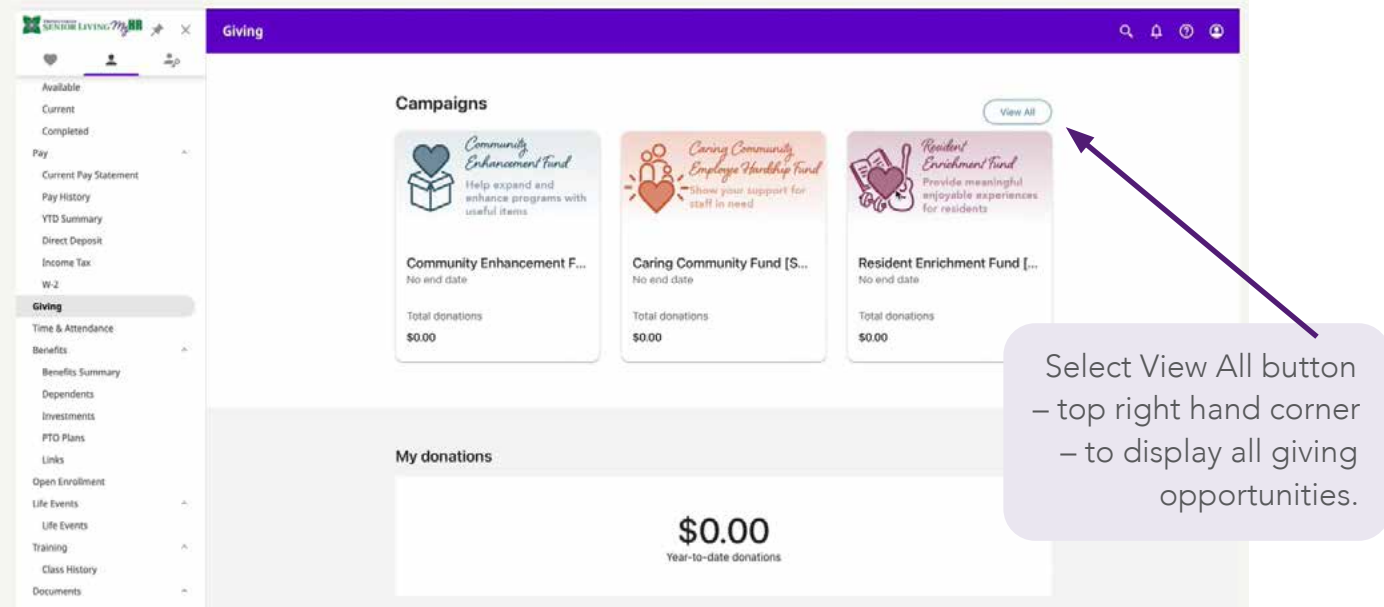

After you select VIEW ALL - all funds will be visable.

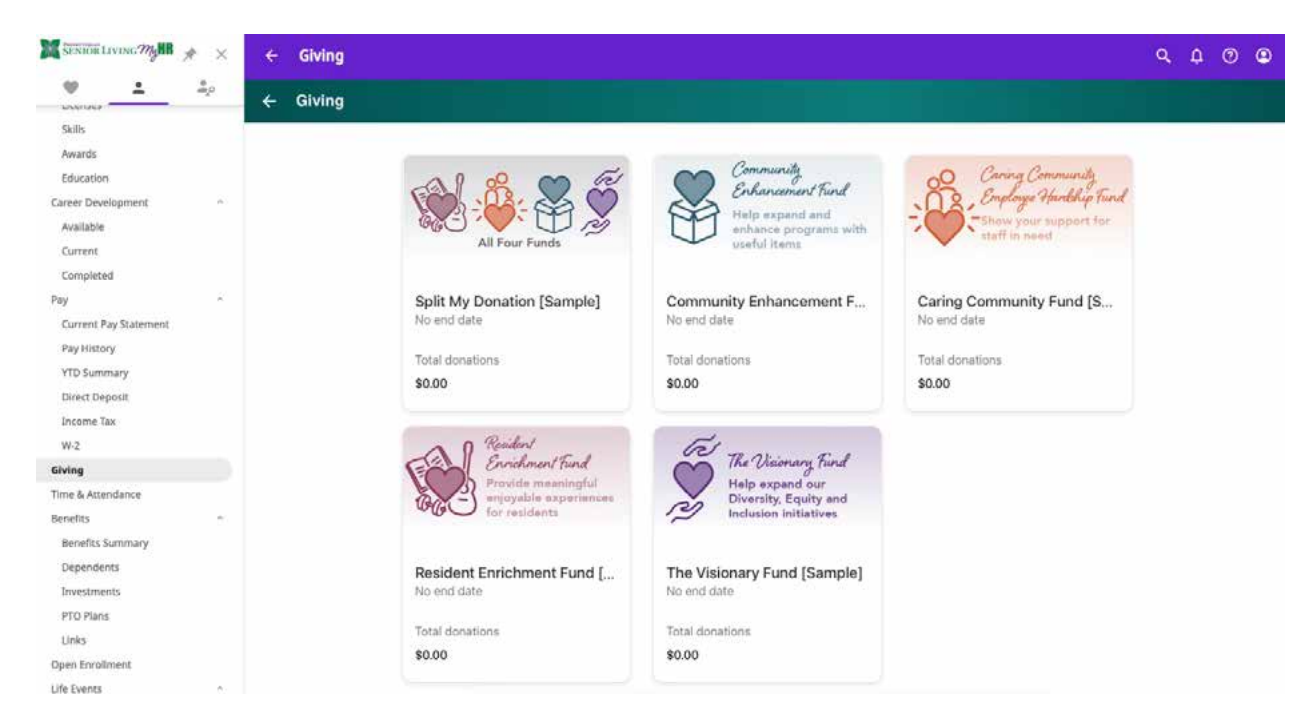

Select the Fund you would like to support with your donation.

The first Fund, "Split My Donation," allows you to support all funds to be evenly split across all of your available funds.

You may also select an individual fund to support that giving opportunity.

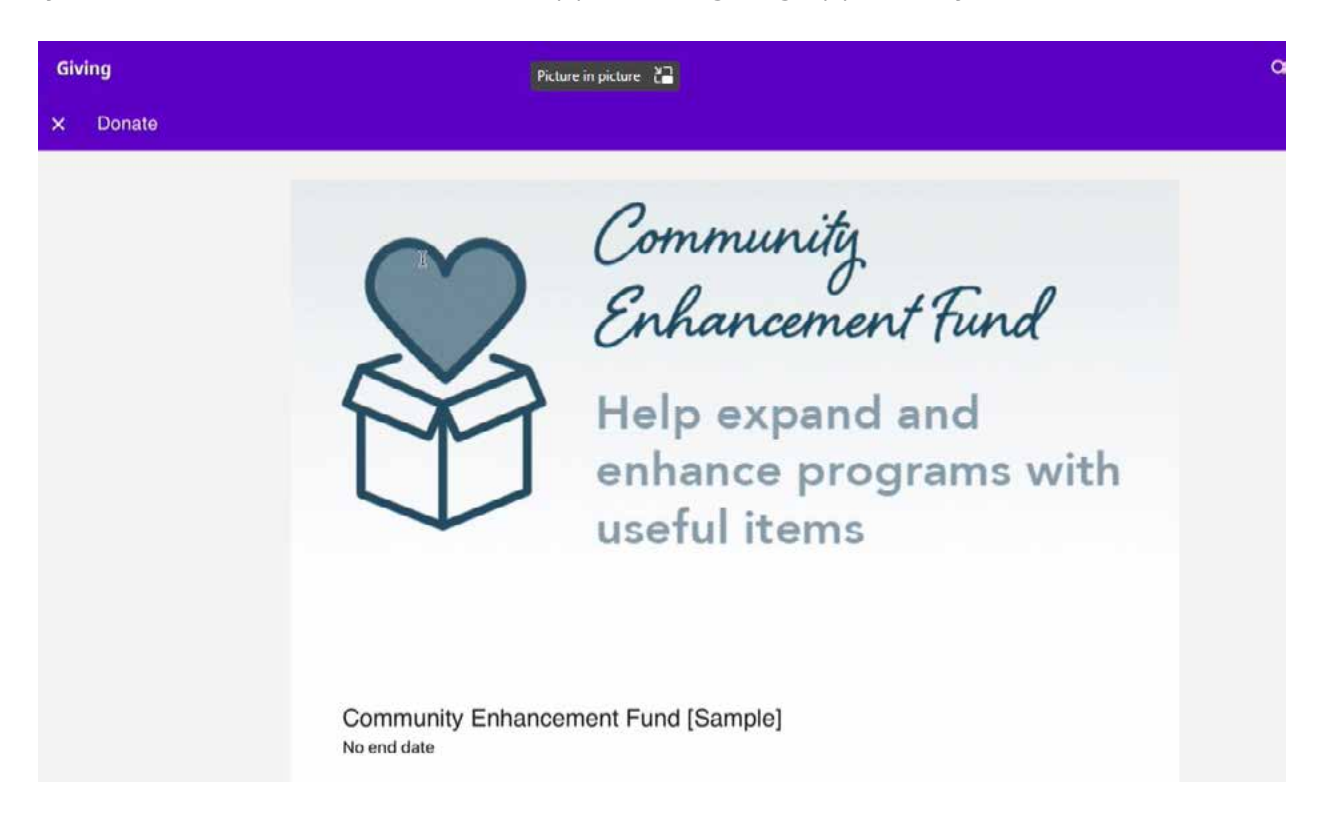

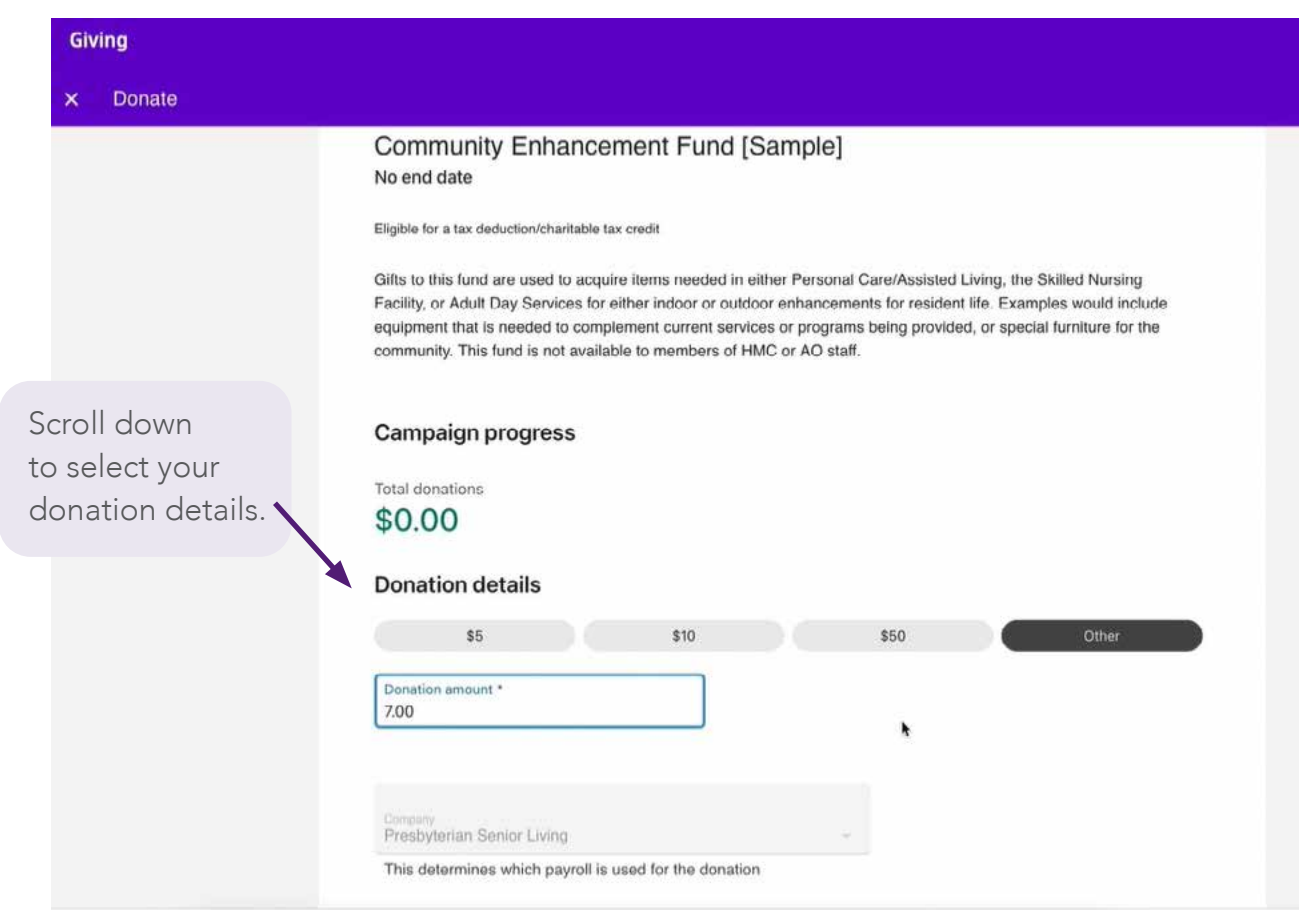

The donation amount may be a one-time donation or recurring donation each pay.

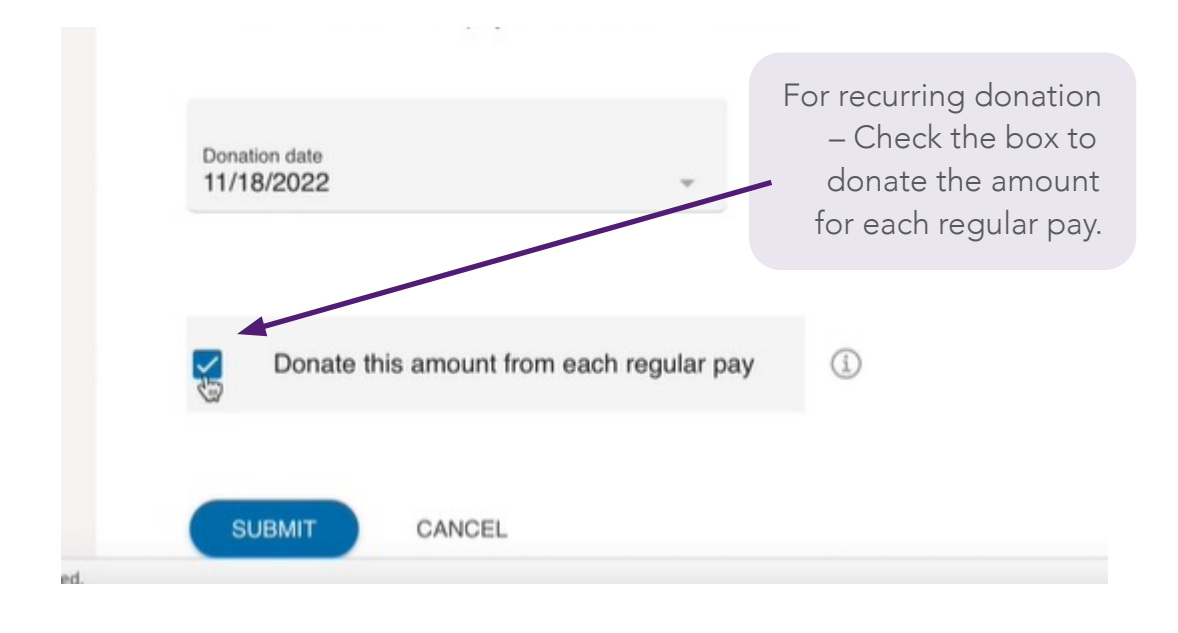

Authorize donation through payroll screen will appear for confirmation.

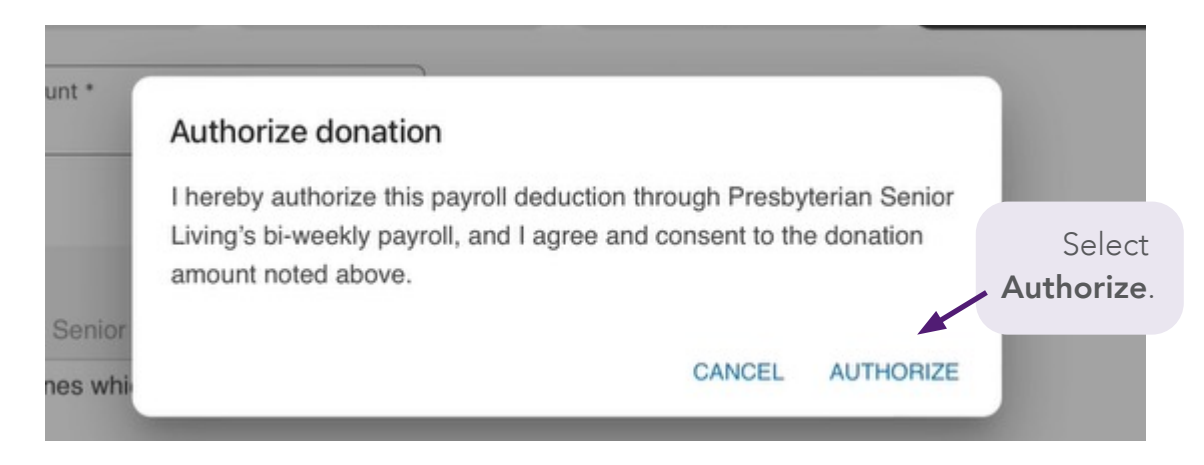

You will be returned to the main Giving screen with a message at the bottom of the screen.

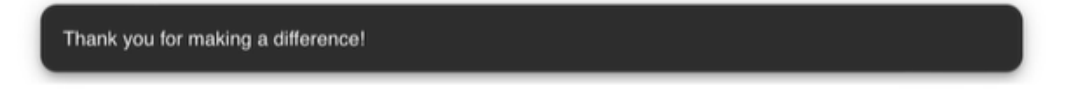

## Repeat the steps above for each additional fund you want to support.

After you have completed your initial payroll donations, select Giving to return to the main screen to see future scheduled payroll donations or a total of your donations to date.

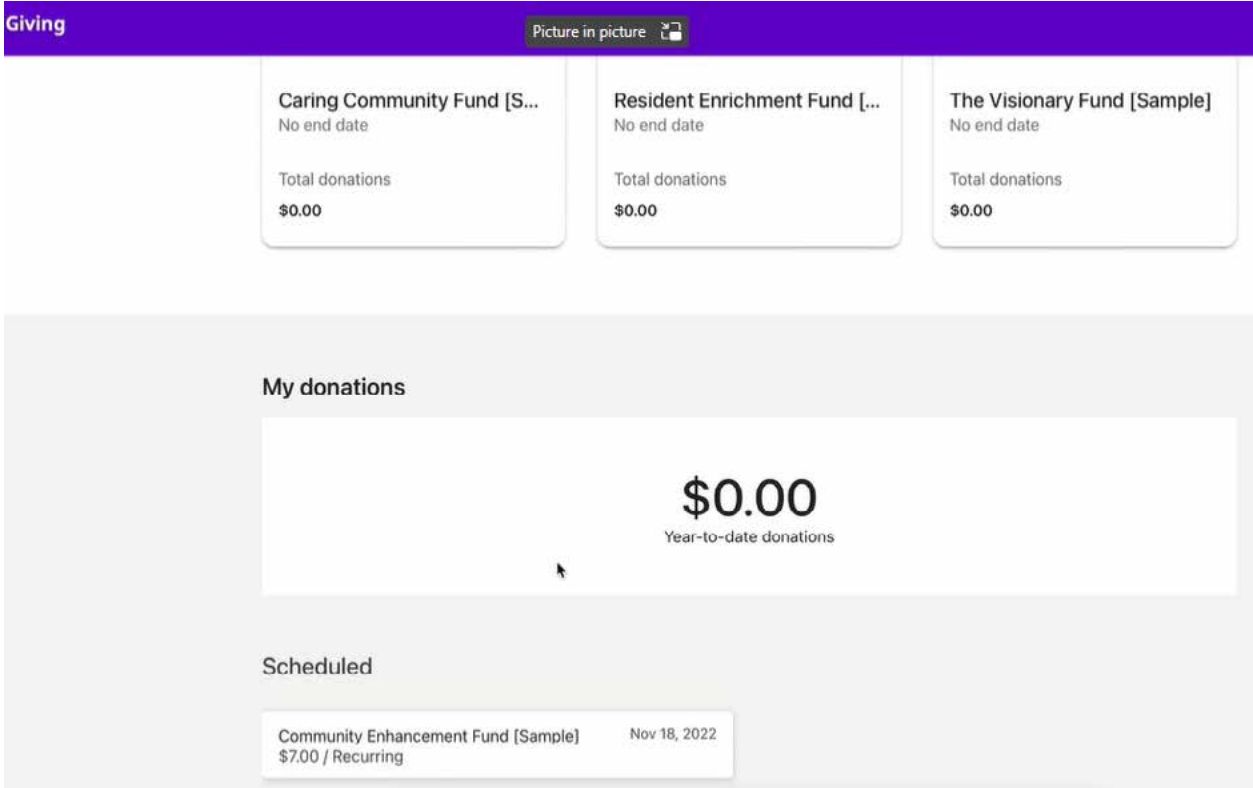